# Sending Compressed Files by Email

#### (For all CTEC courses)

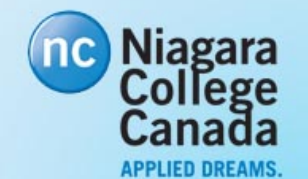

Version **1.3**; Last Modified: 2018-05-15

NiagaraCollege.ca

#### Compressed Files …

- … are convenient to archive many files and/or folders
- ... are an easy form of backup
- … save disk space and network bandwidth
- ... are automatically blocked by many email services!

## Example: Gmail

- I create a 7-Zip (.7z) archive of a Visual C# project
- I try to attach it to a new Gmail message
- A "Blocked for security reasons!" message appears…

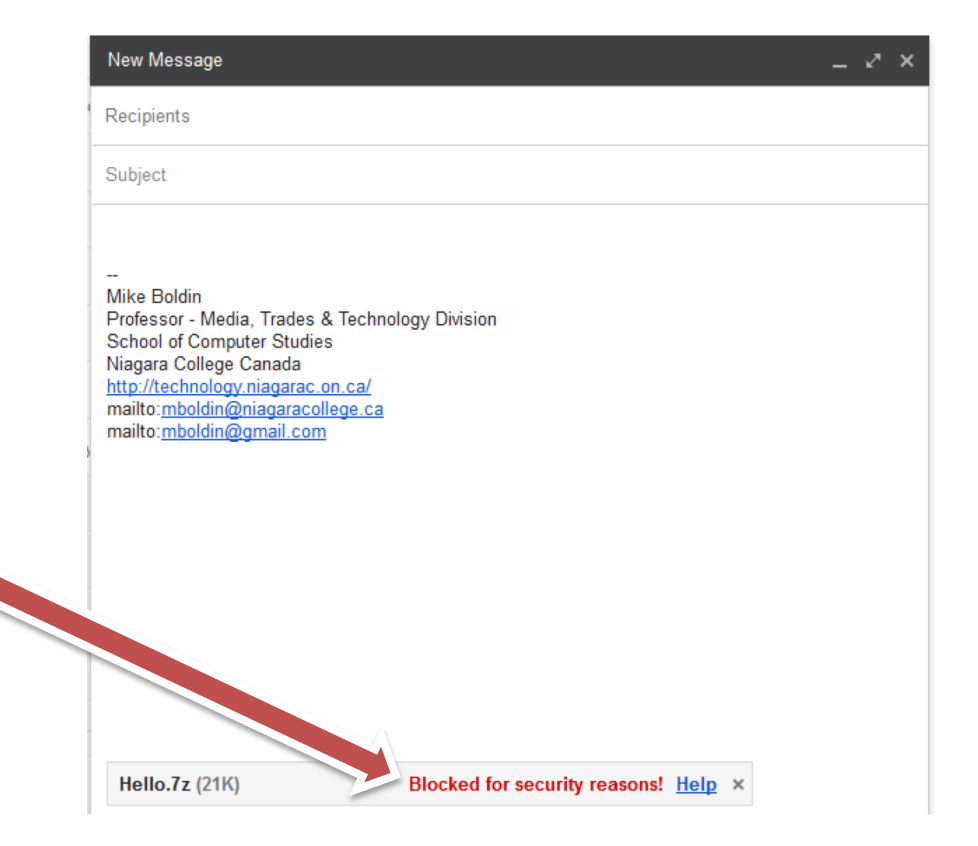

# Example: Gmail (cont'd)

- If I click on the "Help" link, it redirects to a web page explaining Google's reasons for blocking the attachment… *(all of which are legitimate!)*
- <https://support.google.com/mail/answer/6590?hl=en>

#### Some file types are blocked

As a security measure to prevent potential viruses, Gmail doesn't allow you to send or receive executable files (such as files ending in .exe). Executable files can contain harmful code that might cause malicious software to download to your computer. In addition, Gmail doesn't allow you to send or receive corrupted files, files that don't work properly.

File types that can't be sent or received

You can't send or receive the following file types:

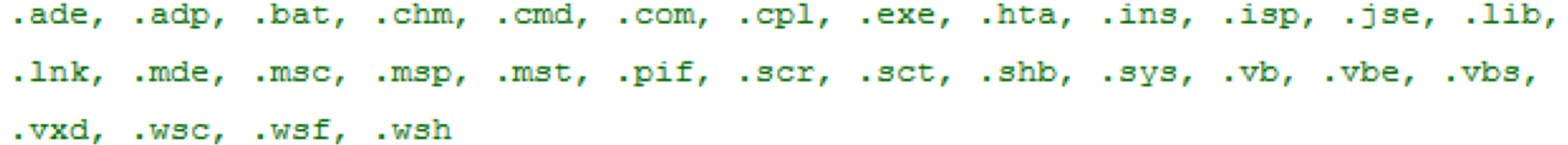

Messages containing the types of files listed above will be bounced back and returned to the sender automatically. Gmail won't accept these file types even if they're sent in a zipped format. Here are some examples of zipped formats:

.zip, .tar, .tgz, .taz, .z, .gz, .rar

<https://support.google.com/mail/answer/6590?hl=en> Retrieved on January 15<sup>th</sup>, 2015.

- One way around this limitation is to rename the compressed file to use an extension that is **not** blocked...
- For example, at the time of this writing, **.dat** files are not blocked
- You need to use Windows Explorer (or a Command Prompt) to rename files – one way is to right click on a file

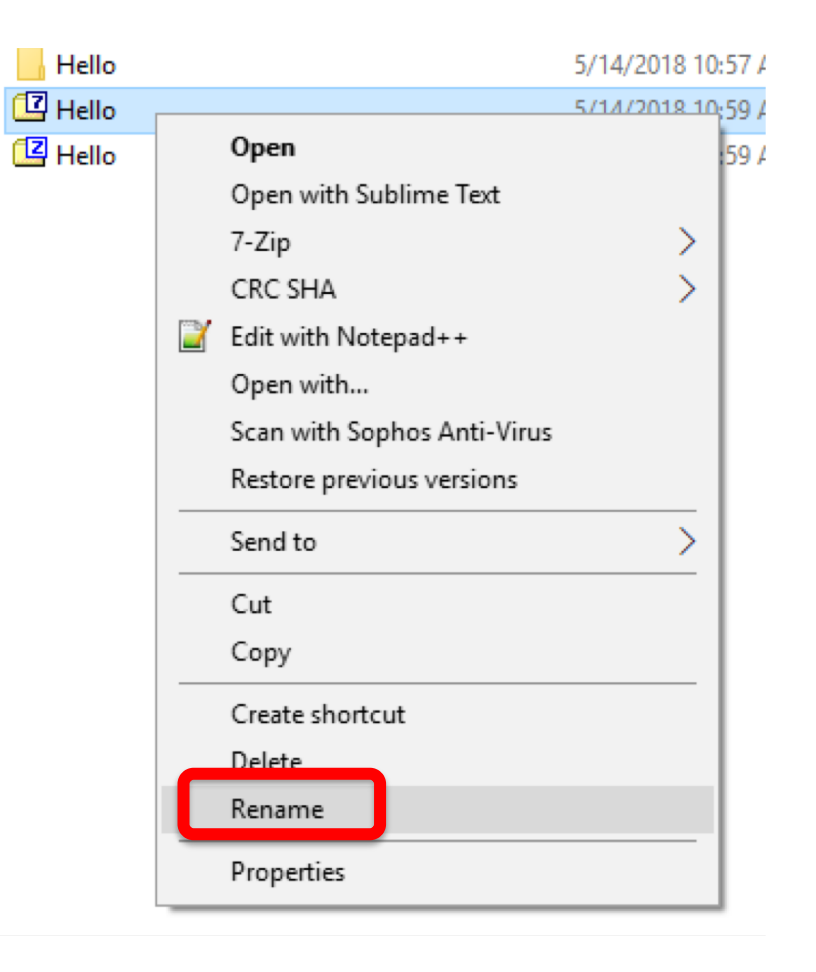

## Strategy #1: Show Extensions first

• In File Explorer, click on the File menu, then "Change folder and search options"

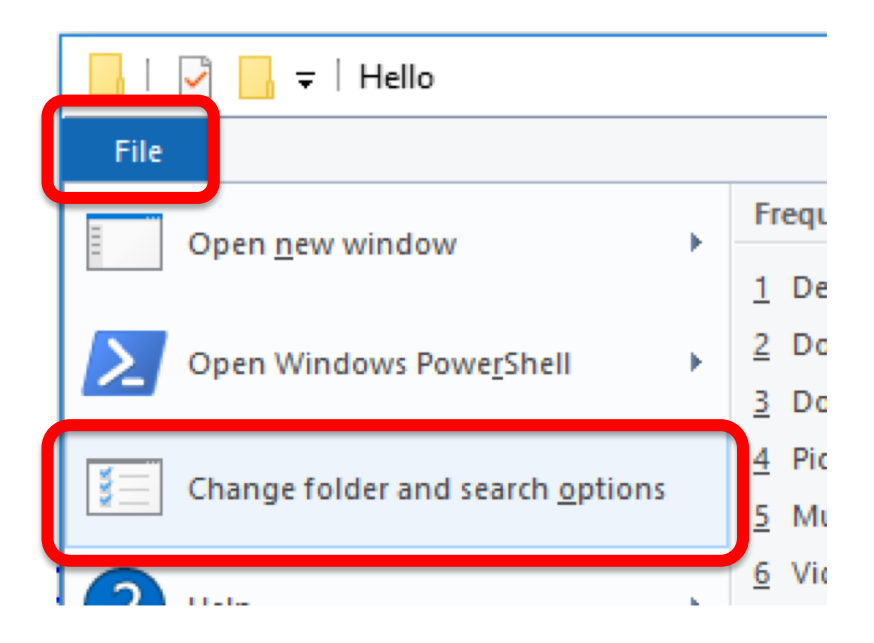

## Strategy #1: Show Extensions first

- Go to the View tab
- Remove the checkmark from the "Hide extensions for known file types"
- Click on "Apply to Folders" to activate the change

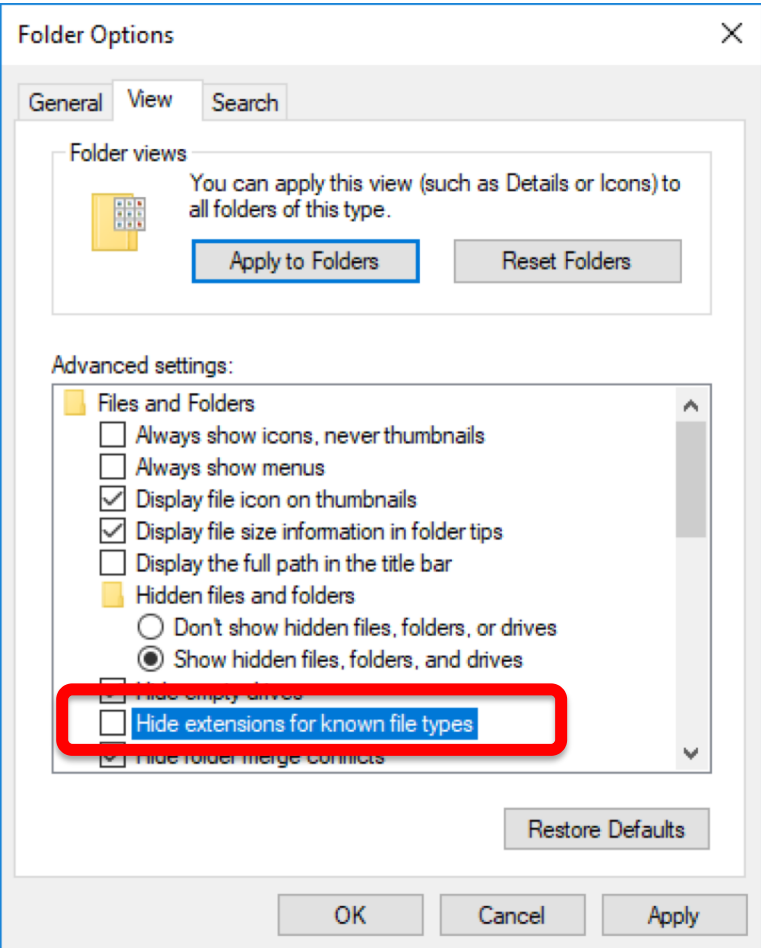

Before renaming the file, File Explorer displays the following information:

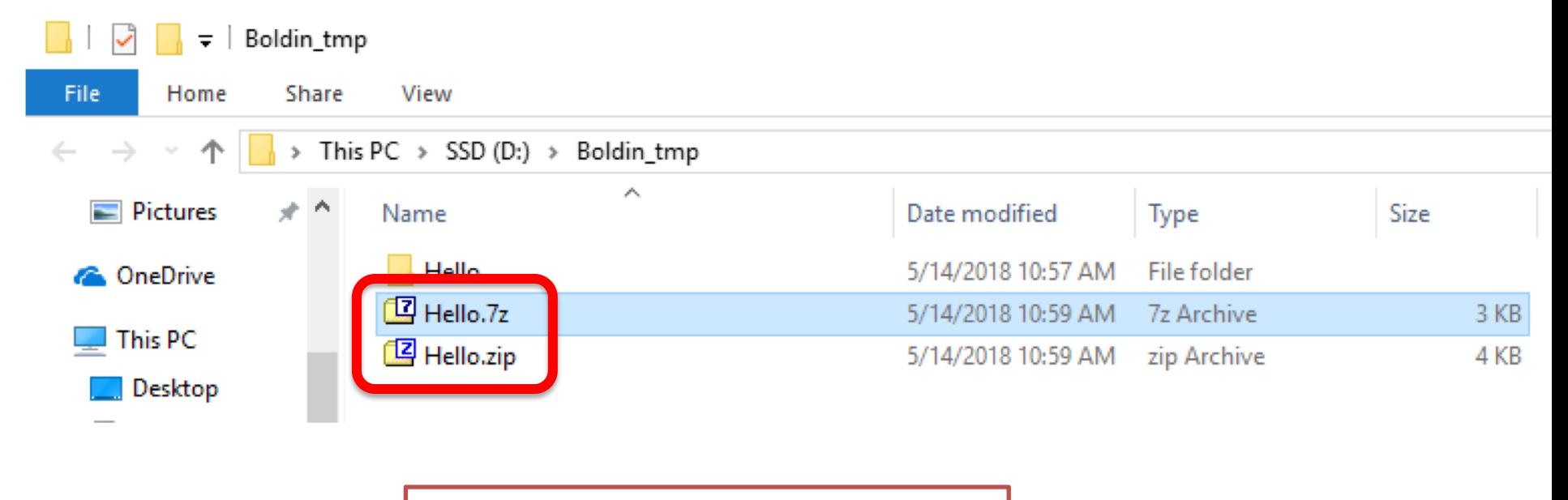

#### The file extensions are now shown

You will likely get a pop up message box warning... simply click "Yes":

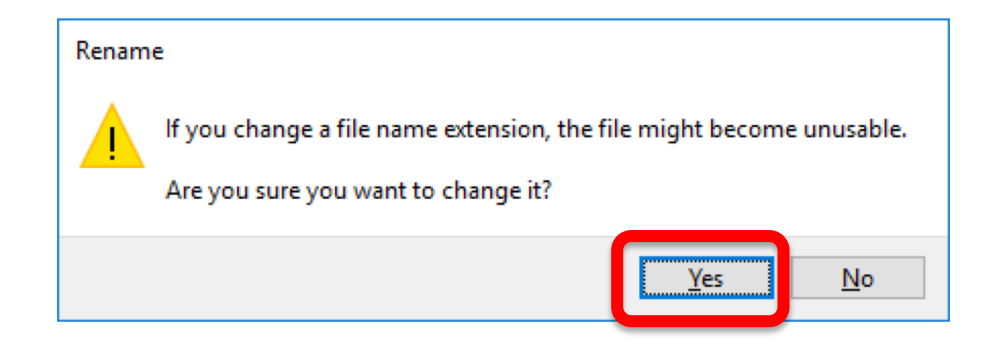

After renaming the file, File Explorer displays the new information:

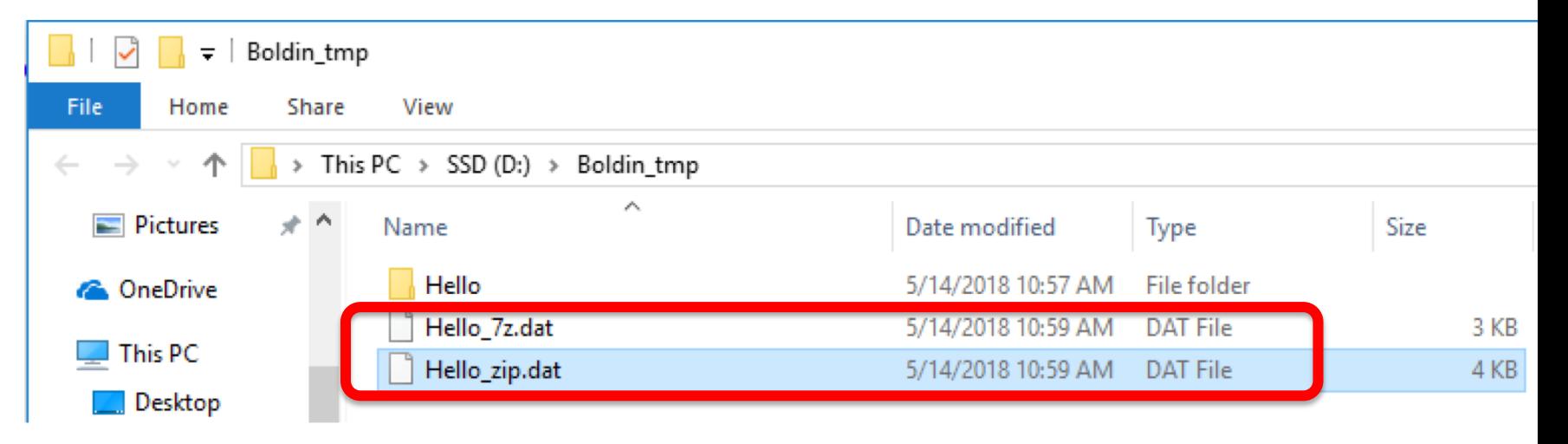

Windows does not have an associated application to open .dat files, so it just calls it a "DAT File".

Then you can **safely** attach it to an email message. This example uses Mozilla Firefox:

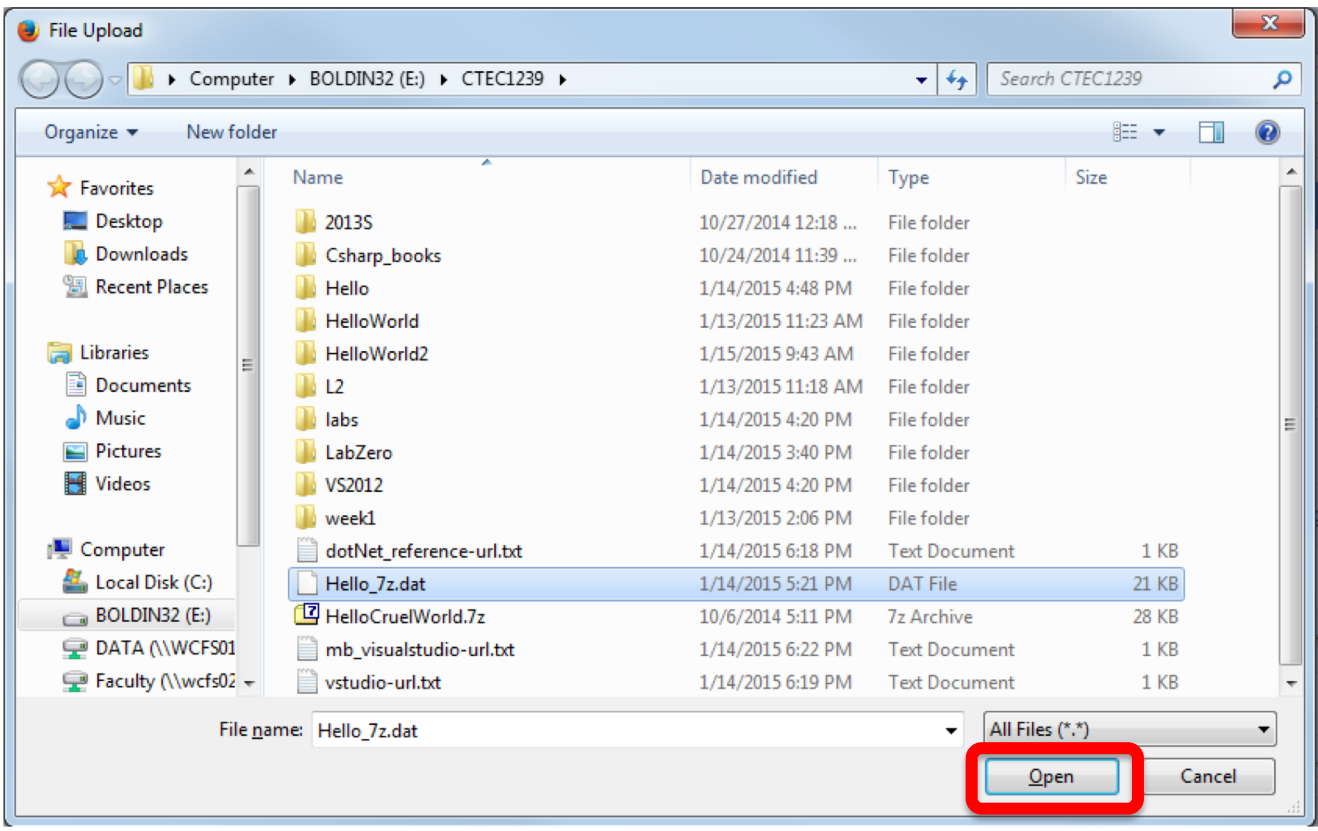

#### Strategy #1A: Make a Copy of the Archive and Rename the Copy

- Instead of renaming the archive and having to rename it back if you ever need to use it, you can make a copy first.
- Then rename the copy and attach the renamed copy to an email message.

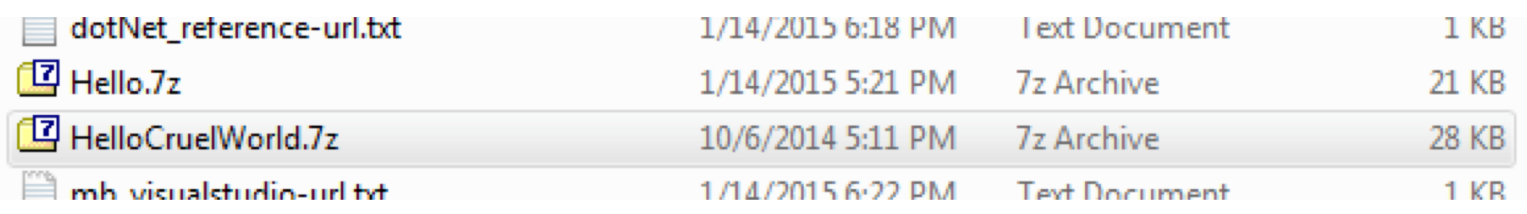

- Right click to Copy and then right click on an empty part of the folder window to Paste.
- Windows will rename it with " **– Copy**" added to the filename.

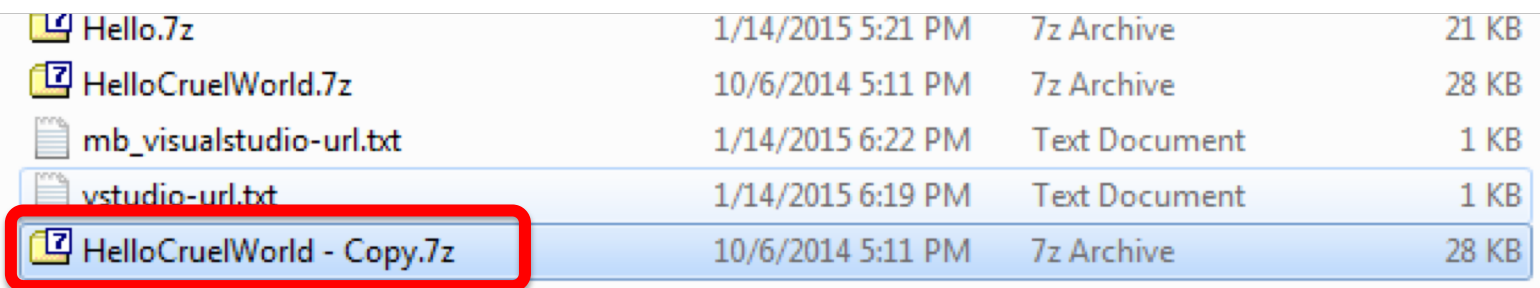

#### Strategy #1A: Make a Copy of the Archive and Rename the Copy

• Rename the copy to .dat

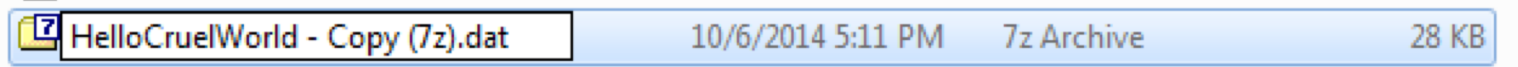

• The copy will become a "DAT file" and the original remains intact.

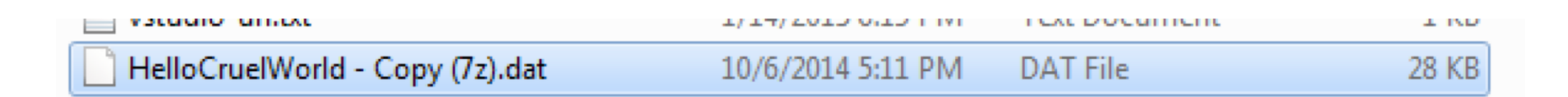

#### Great Success!

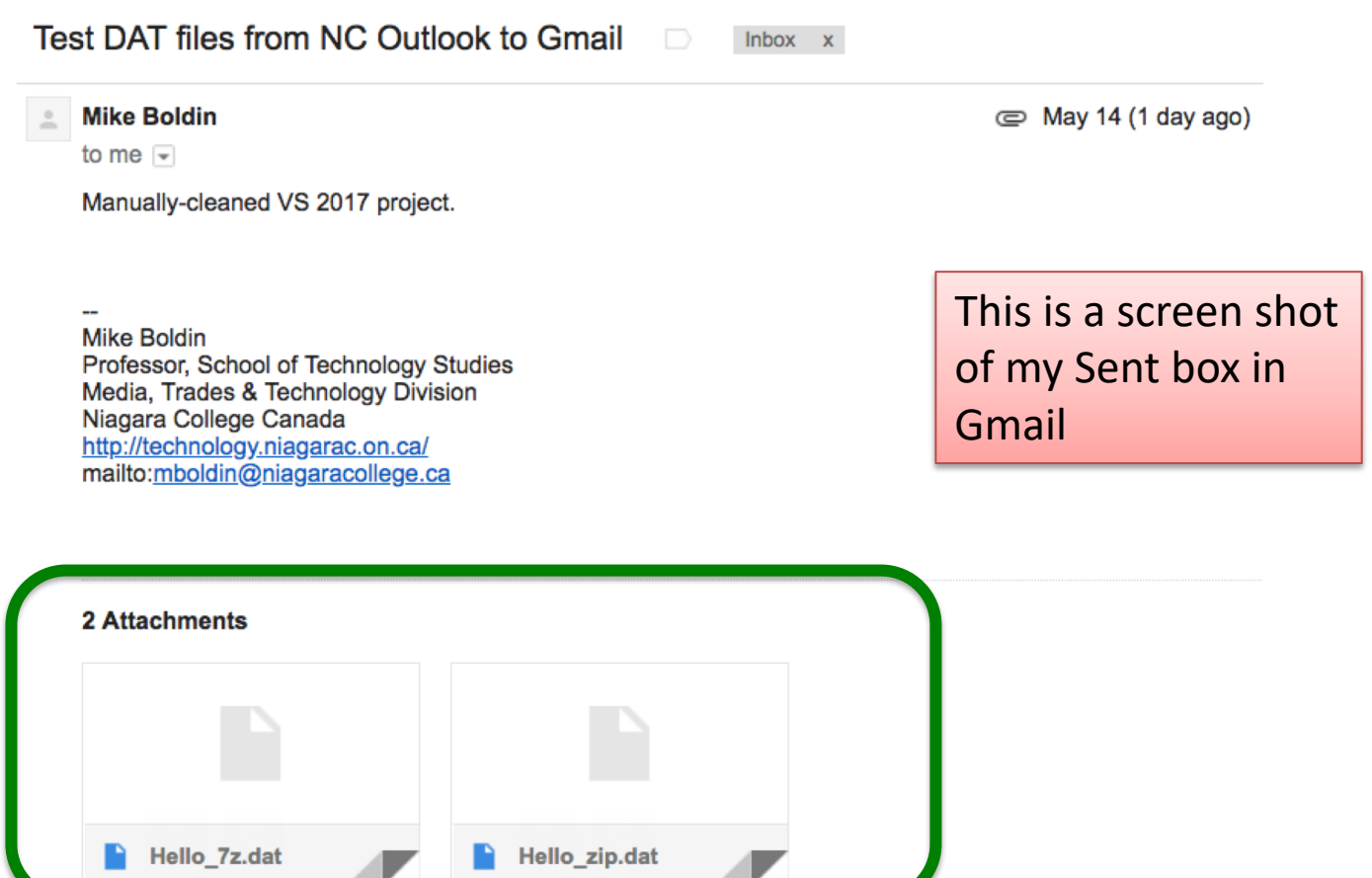

#### Great Success!

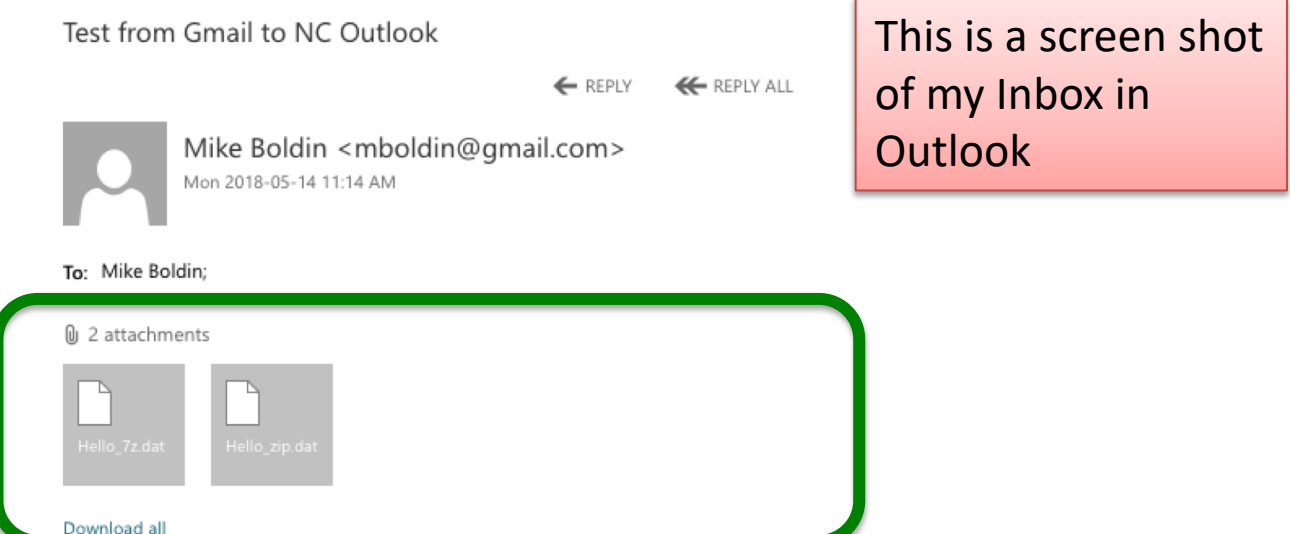

Manually-cleaned VS2017 project. Renamed to .dat.

 $\sim$   $-$ Mike Boldin Professor - School of Technology Niagara College Canada http://technology.niagarac.on.ca/ mailto:mboldin@niagaracollege.ca mailto:mboldin@gmail.com